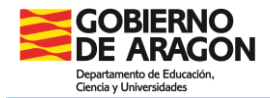

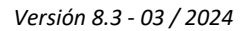

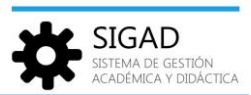

# **PREPARACIÓN NUEVO CURSO**

Los centros tendrán que realizar unas tareas una vez iniciado el nuevo curso en SIGAD, esto se llevará a cabo desde el menú: **Curso Escolar → Inicio de Curso Escolar**. Previamente se ha debido crear el nuevo curso escolar desde Consejería (se suele hacer en el mes de marzo):

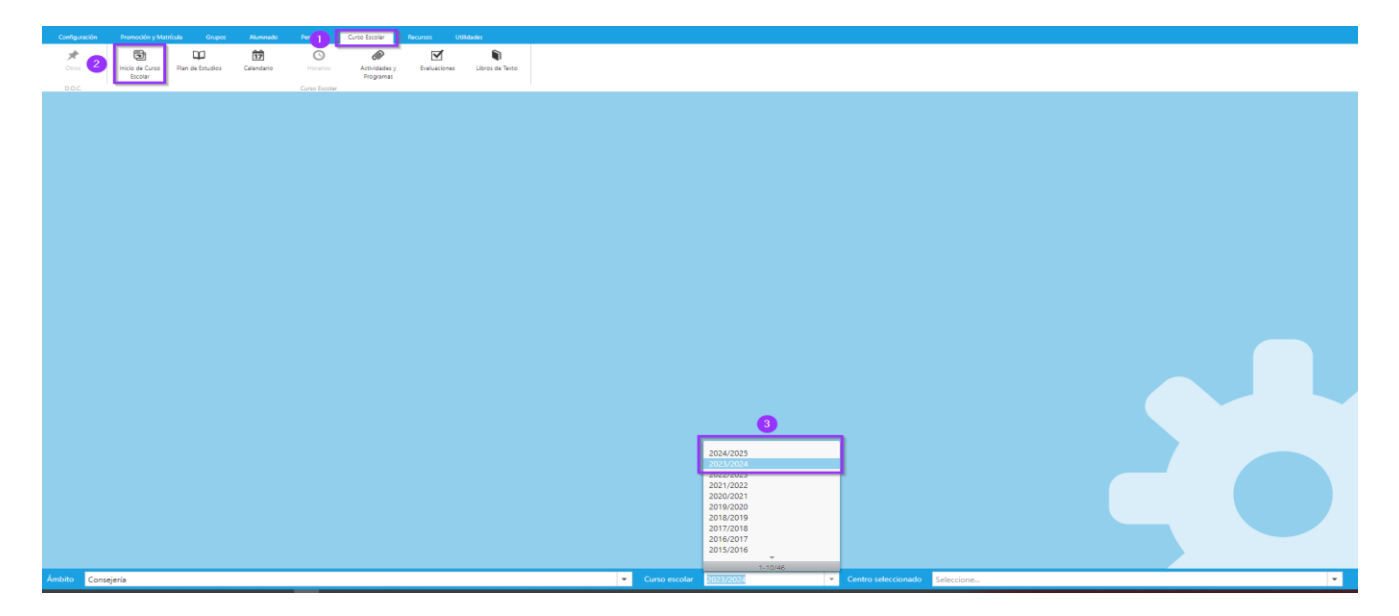

Se abre una ventana que permite elegir qué es lo que queremos copiar para el curso siguiente, por defecto vienen todos marcados, pero se puede eliminar de la selección cualquiera de ellos:

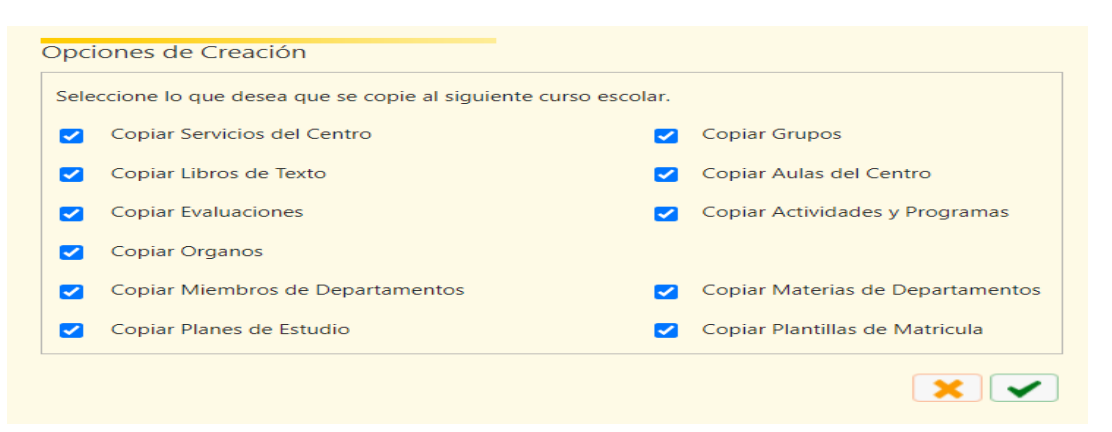

Este proceso hay que hacerlo **antes de introducir ningún dato en el centro del periodo de matrícula** y **antes de empezar a configurar horarios**, puesto que permite copiar los grupos y las instalaciones de un curso escolar a otro.

**IMPORTANTE**: si se utiliza un generador de horarios, **exportar cada año el archivo** para generarlos después de haber iniciado el curso y haber preparado la estructura del nuevo curso. **No utilizar archivos de otros años** porque puede generar errores al importar los horarios.

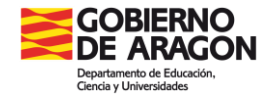

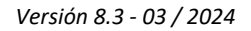

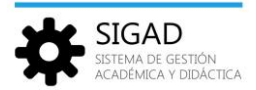

#### **Definición de los planes de estudios específicos**

Esta tarea tiene implicación en la promoción, matriculación, definición de plantillas de matrícula y exportación de datos al generador de horarios (exporta las materias que se definen en los planes de estudios específicos).

Se debe tener definido un plan de estudios específico por curso y estudio, y consiste en la selección de las materias que se imparten en el Centro de las que forman el Plan de estudios genérico que es definido por el Departamento de Educación. Para ello se entra por el menú: **Curso Escolar → Plan de Estudios**. Se selecciona el botón añadir (si es un plan nuevo), editar (si se modifica uno copiado del curso anterior o creado previamente) o eliminar el plan que corresponda.

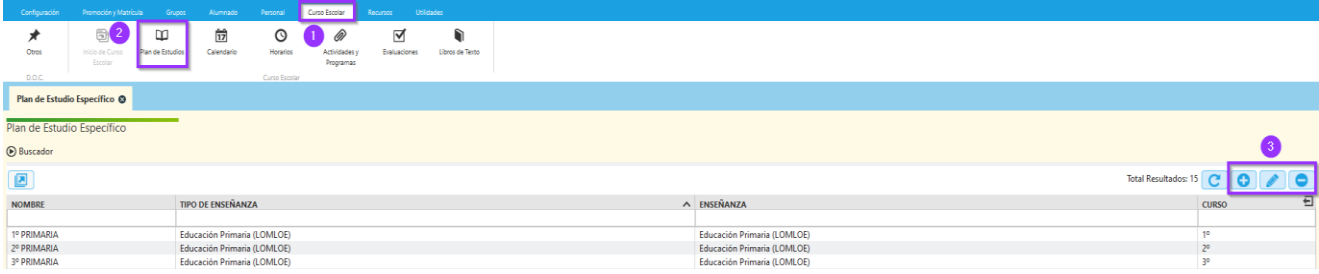

Al añadir un Plan de estudios, rellenar los datos del plan y después marcar el check de las materias correspondientes. Por último, pulsar el botón aceptar (botón verde de la parte inferior).

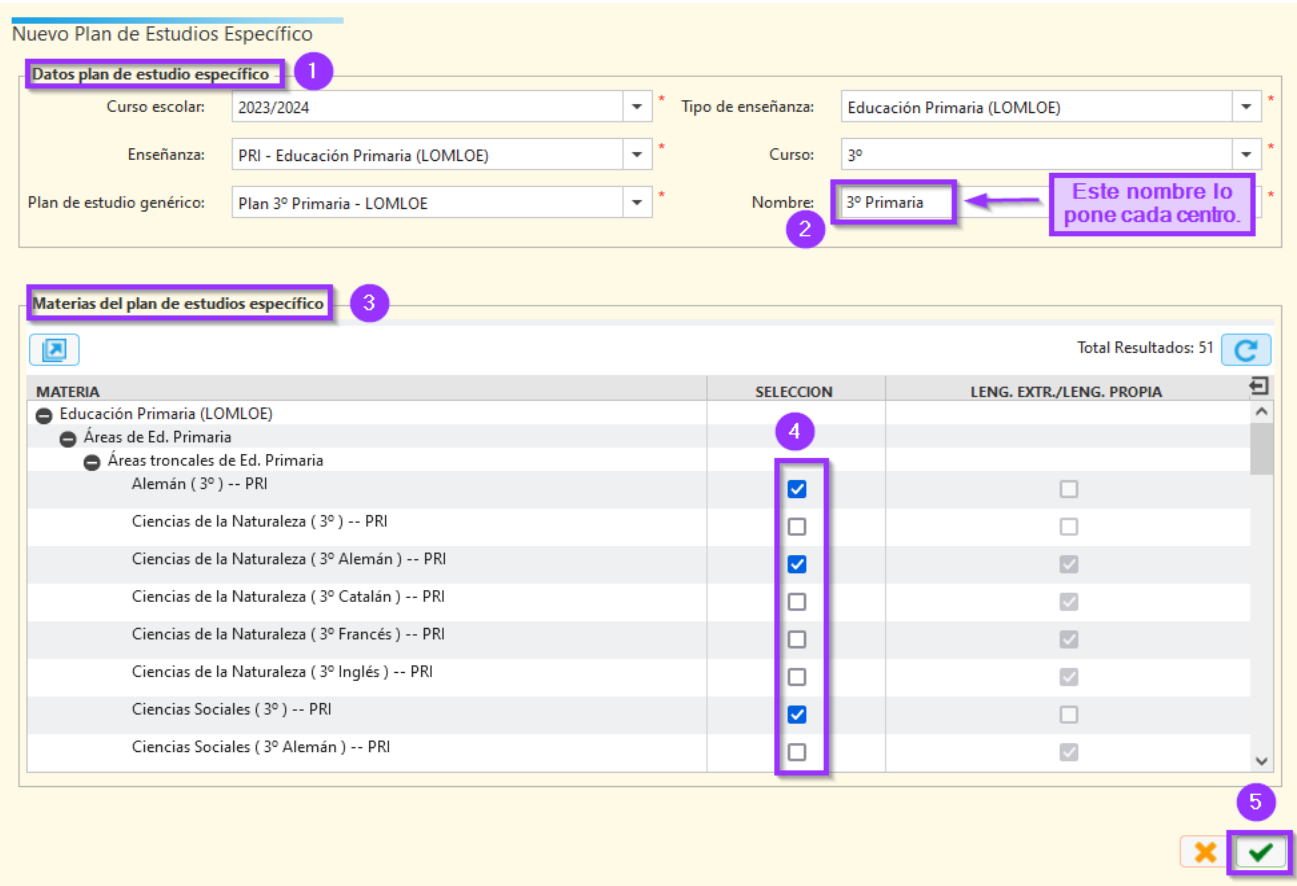

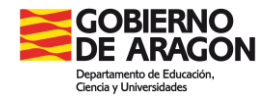

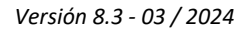

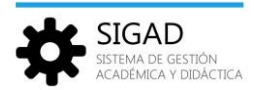

## **Definición de plantillas de matrícula**

Esta tarea tiene implicación en la promoción y en la matriculación de alumnos de forma individual o masiva por asignación de materias (alumnos procedentes de GIR Admisión o Adscripción). Nos sirven para definir los diferentes itinerarios u opciones de matrícula. Por ejemplo: podemos tener un Plan de estudios específico para 3º de ESO y tantas Plantillas de matrícula como necesitemos (una para matriculas ordinarias, otra para bilingüe, otra para DIVER…).

Para ello se entra por el menú: **Promoción y Matrícula → Plantillas Matrícula.** Se selecciona el botón añadir (si es una plantilla nueva), editar (si se modifica una copiada del curso anterior o creada previamente) o eliminar la plantilla que corresponda.

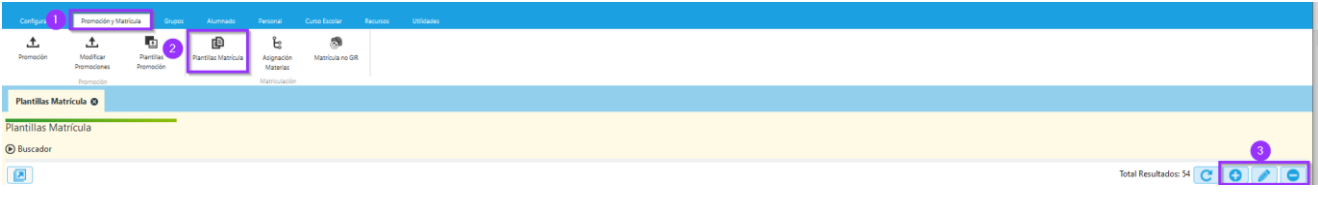

Las plantillas van asociadas a un plan de estudios específicos. Primero se rellenan los datos de la plantilla, se marca el check de las materias que queremos que aparezca en las matrículas y luego se pulsa el botón aceptar (botón verde de la parte inferior).

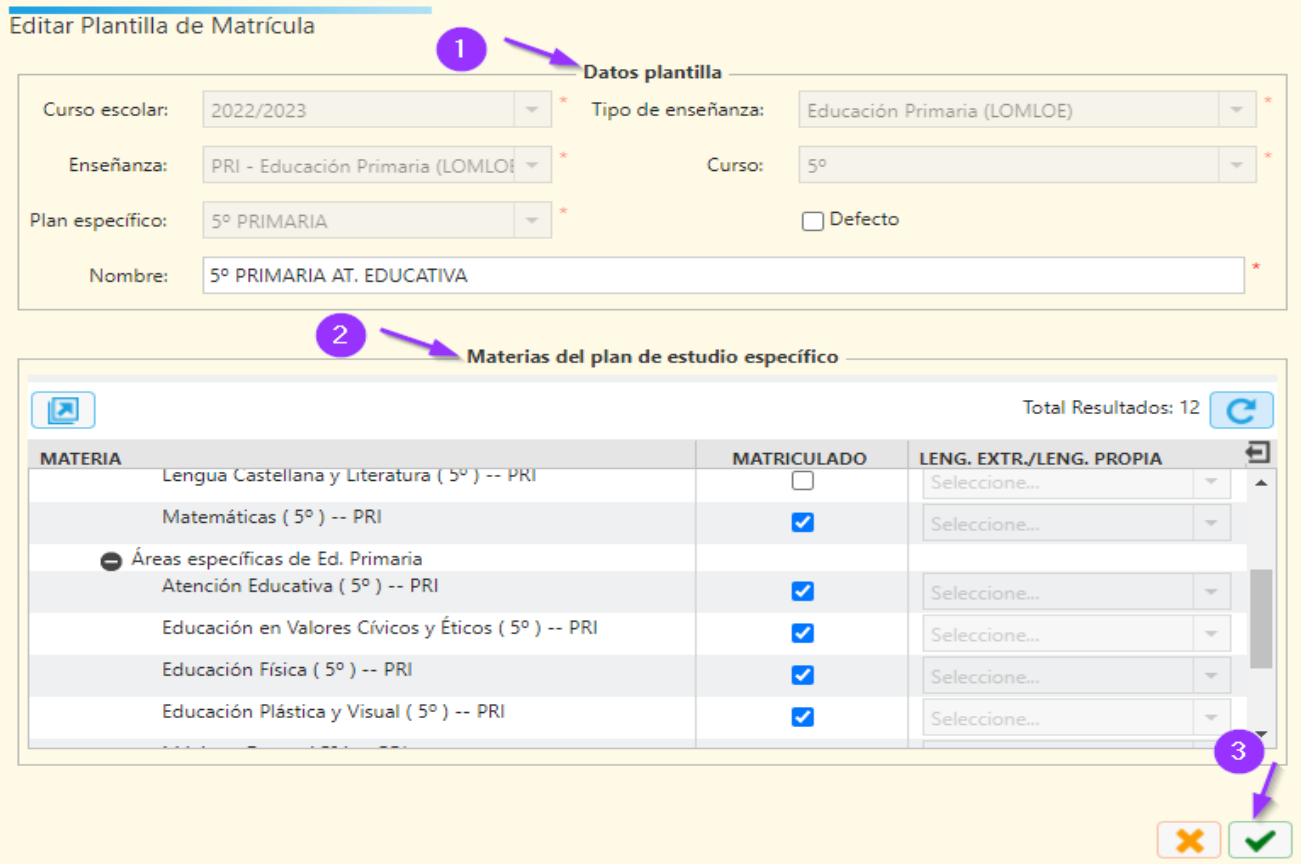

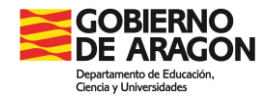

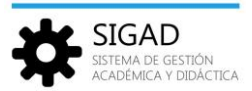

## **Revisión de grupos**

Esta tarea tiene implicación en la configuración de grupos, elaboración del DOC y exportación de datos al generador de horarios (exporta los grupos que se tengan definidos).

Para ello se entra por el menú: **Grupos → Búsqueda.** Se selecciona el botón añadir (si se quiere crear un grupo), editar (si se modifica un grupo) o eliminar el grupo que corresponda.

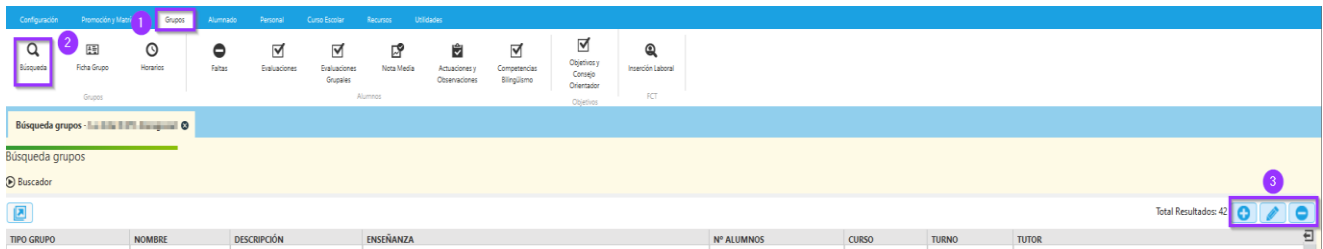

Hay que tener en cuenta que existen distintos tipos de grupos y las opciones de creación dependen del seleccionado:

- *Estudio:* un alumno sólo puede pertenecer a un grupo de tipo estudio y éste pertenece a un tipo de enseñanza y curso.
- *Apoyo:* se puede utilizar para gestionar grupos como PAI, DIVER…
- *Servicio:* para aquellos servicios adicionales, que estén definidos previamente en *Configuración Centro Característica centro (transporte, comedor…)*
- *Proyecto*: sólo requiere la descripción
- *Programa*: asociados a un programa creado en *Curso escolar Actividades y programas*.
- *Experiencia*: asociados a una experiencia creada en *Curso escolar Actividades y programas*.
- *Actividad*: asociado a una actividad (extraescolar o complementaria) creada en *Curso escolar Actividades y programas.*
- *Libre*: grupo de formato libre.
- *Sub Grupo*: se utilizan para distribuir alumnos que pueden proceder de diferentes grupos de estudio con el fin de facilitar pasar lista y poner notas.

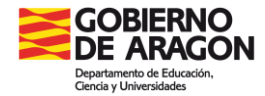

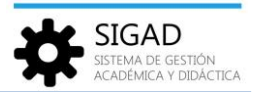

## **Matrícula online**

Las matrículas de los alumnos tramitadas a través de la aplicación "Matrícula Online" del Departamento de Educación se crearán automáticamente en SIGAD, por lo que **no será necesaria su incorporación desde GIR** a través de **Asignación de Materias**.

**NOTA**: En las matrículas creadas por matrícula online de **alumnos de bilingüismo** hay que revisar la ficha de la matrícula. En la pestaña Lenguas extranjeras/Lenguas propias, comprobar que se ha grabado el programa de bilingüe del alumno y que se ha seleccionado el idioma correspondiente.

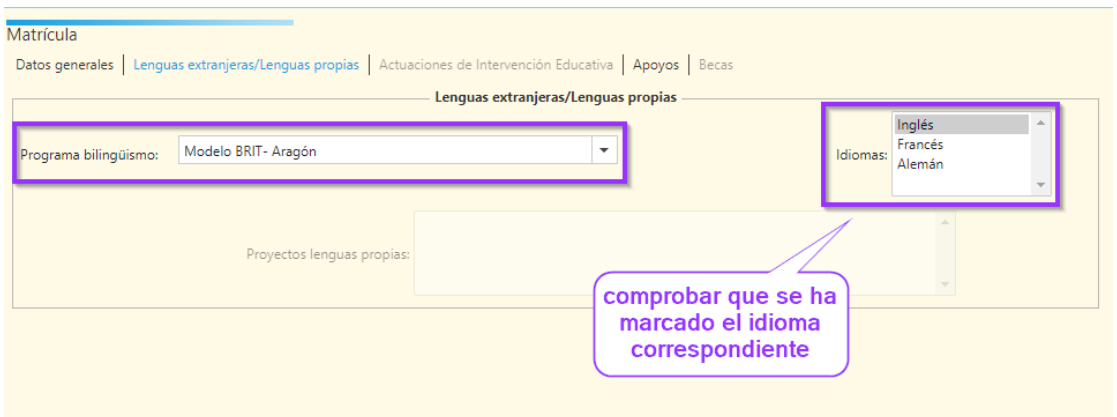

Una vez **finalizado el plazo de matriculación** a través de dicha aplicación, las matrículas de los alumnos que por los motivos que fuere no se hayan podido tramitar con ella deberán gestionarse a través de **Asignación de Materias.** Para ello se han debido incluir previamente en GIR.

## **Asignación de materias**

Esta tarea tiene implicación en la matriculación de alumnos nuevos procedentes de GIR Admisión de forma individual o masiva. Se debe tener definido un plan de estudios específico y, opcionalmente, una plantilla de matrícula.

Para ello se entra por el menú: **Promoción y Matrícula → Asignación Materias,** desplegando el Buscador rellenar todos los campos de búsqueda y pulsar el botón filtrar.

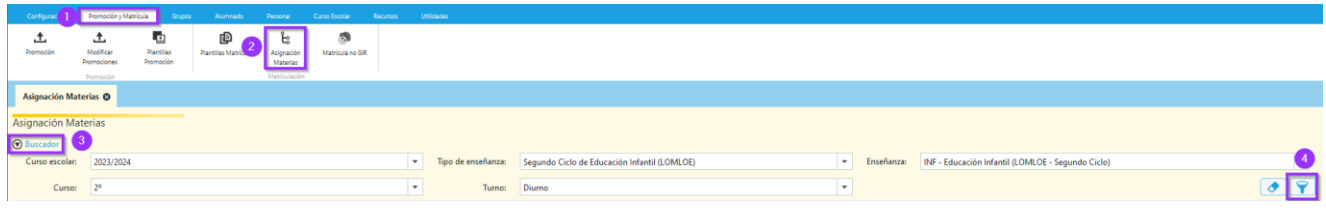

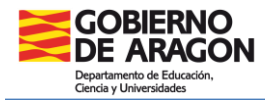

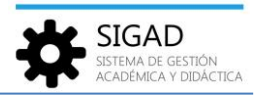

En ese momento hace una conexión con GIR y se obtiene una relación de los alumnos *matriculados*  en GIR y sin matrícula en SIGAD que cumplen las condiciones de búsqueda. Se selecciona uno o varios alumnos y se pulsa el botón "Asignar materias" de la parte inferior izquierda.

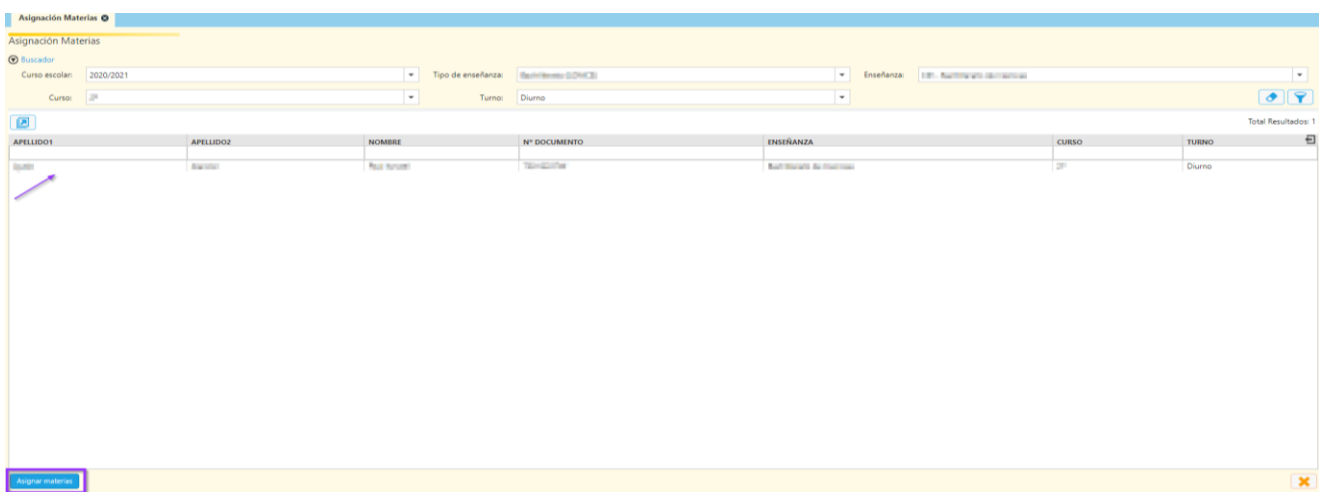

Se rellenan las "Opciones Asignación de Materias" seleccionando plan de estudios específico (opcionalmente plantilla de matrícula asociada a dicho plan), grupo y programa bilingüismo/lenguas propias, si procede, y se pulsa el botón Aceptar (check verde).

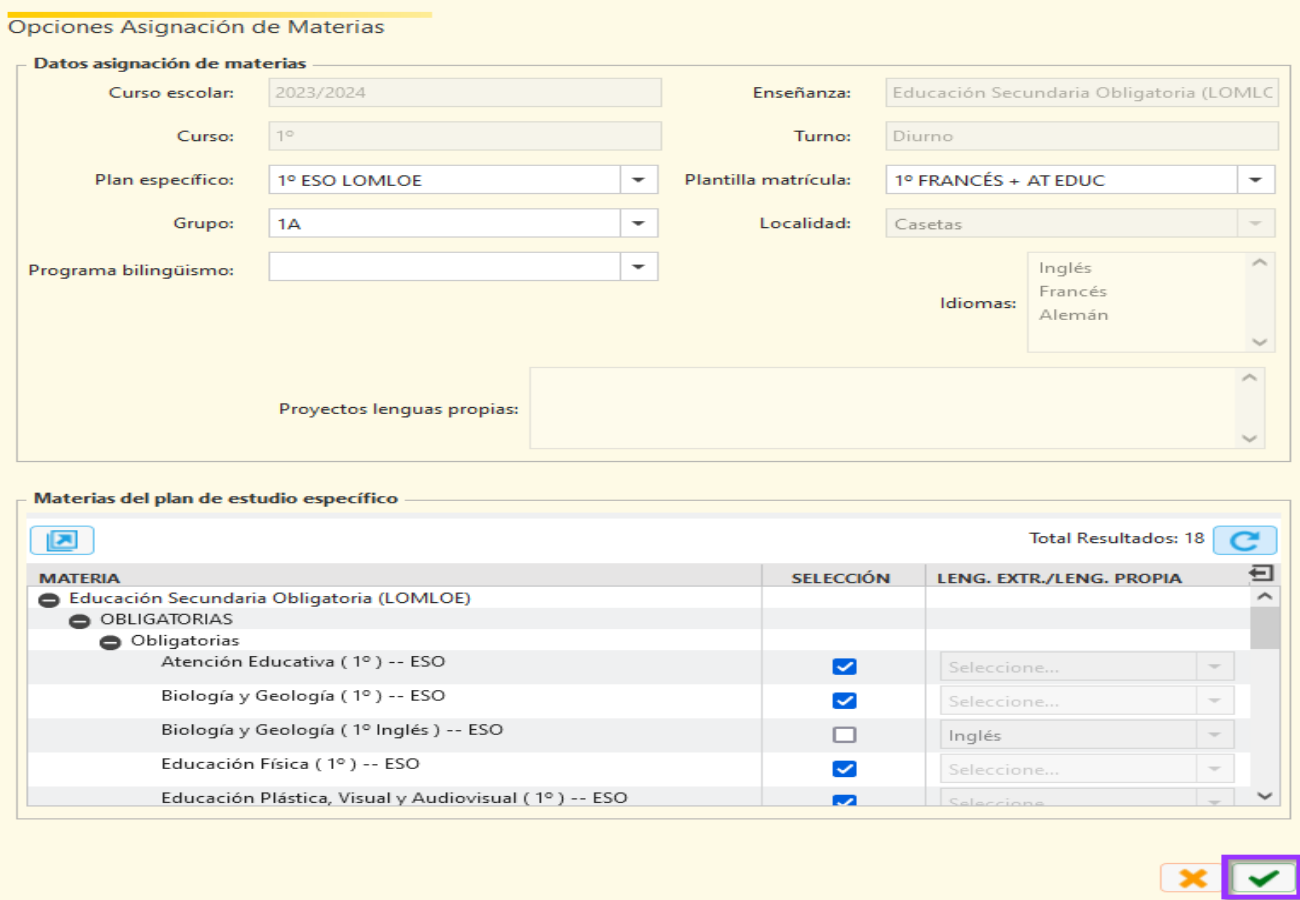

Se creará la ficha general de alumno y la ficha de matrícula del curso con matrícula en las materias de la opción señalada.